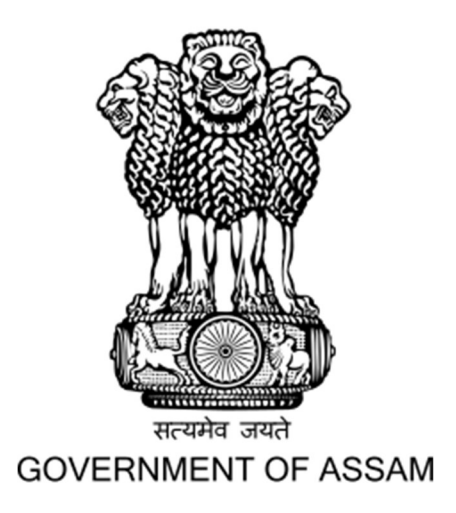

User Manual for Online Choice filling of Institutes & Branches and Necessary Document Upload Process for Admission into 1st Semester of B.Tech Programmes in the Engineering Colleges/Institutes of Assam for the Academic Session 2023-24

DIRECTORATE OF TECHNICAL EDUCATION, ASSAM

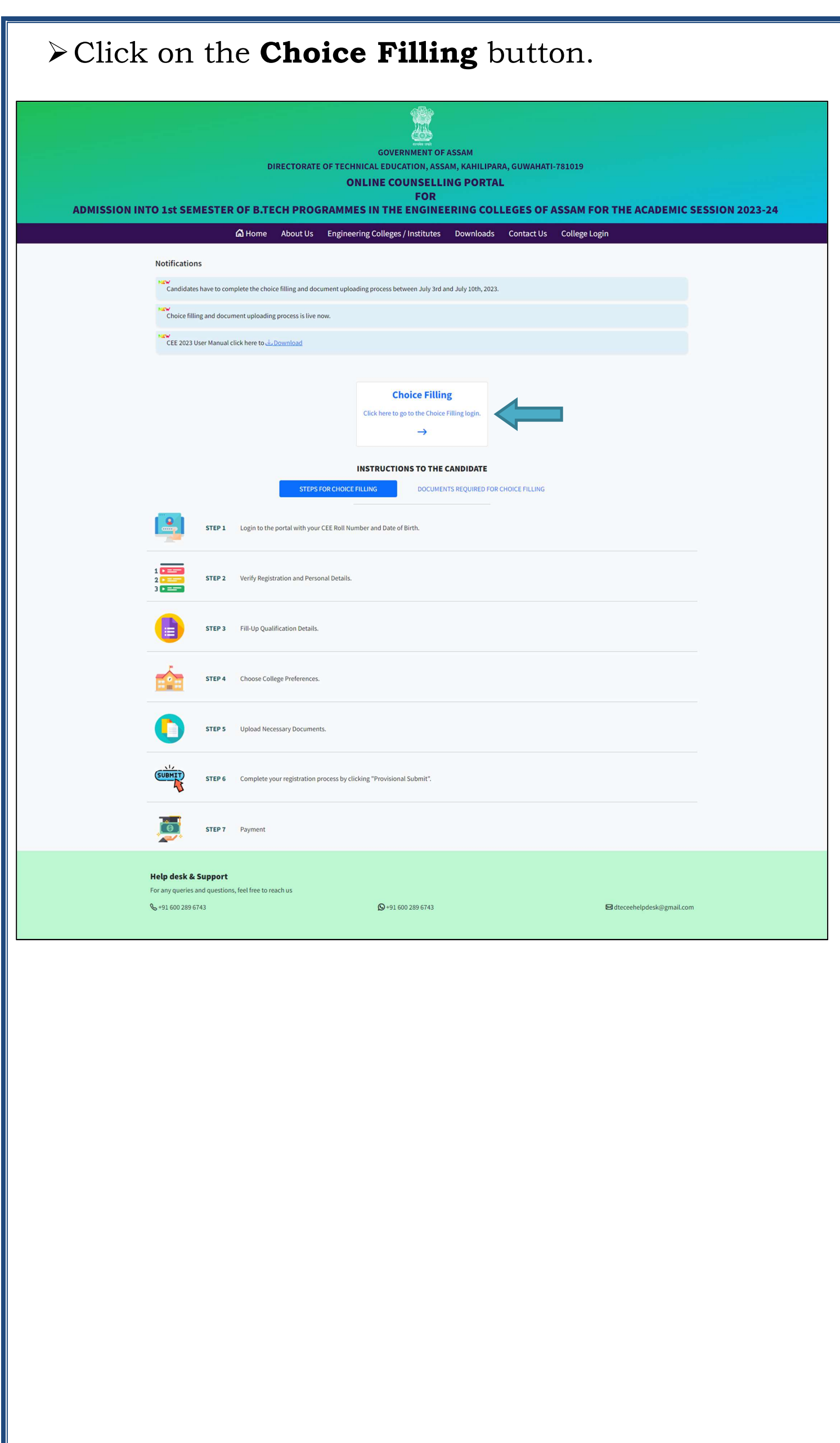

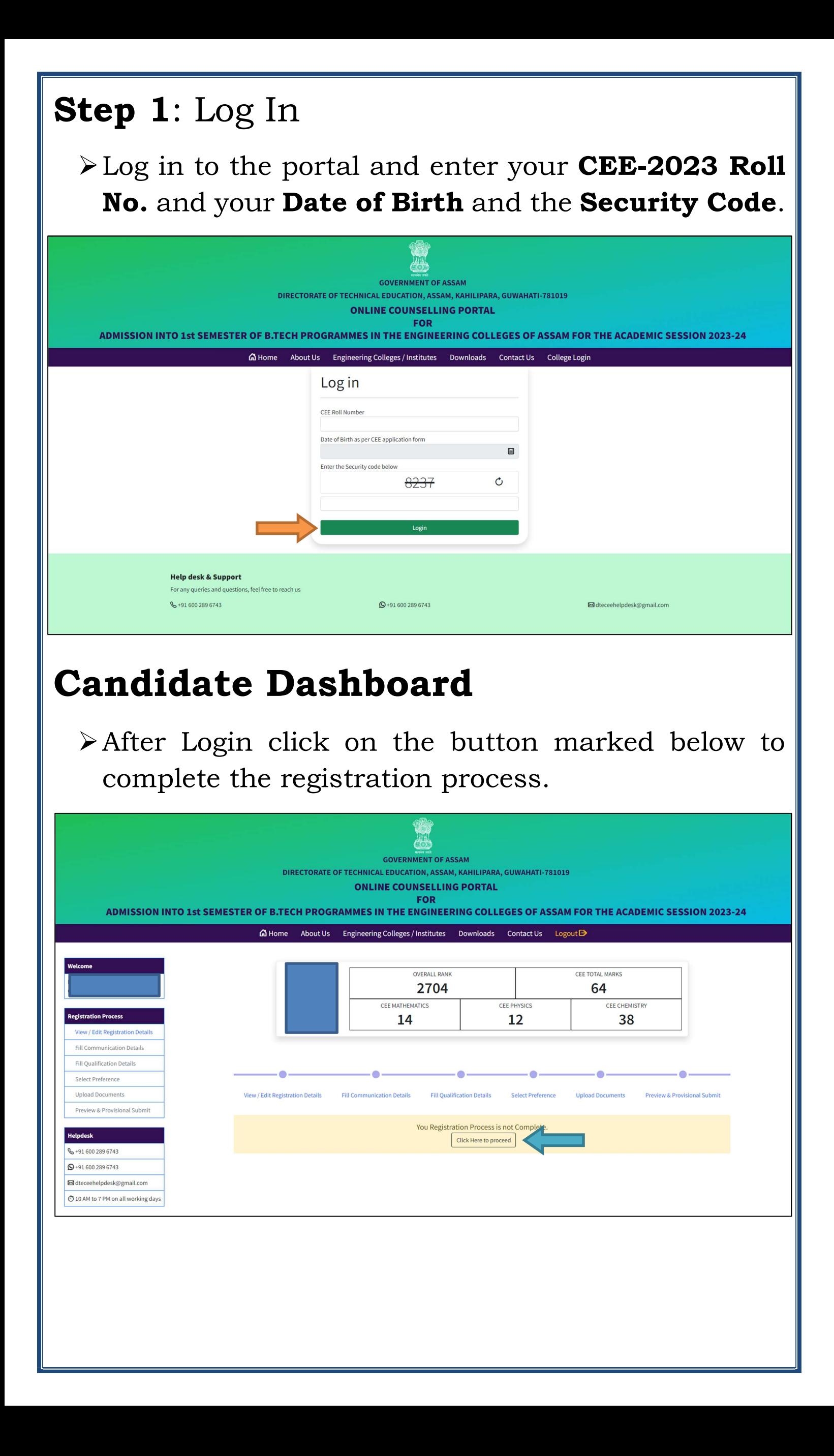

## **Step 2: Verify Registration Details**

- Verify the Registration Data you entered at the time of the CEE-2023 form fill-up.
- > Registration Data cannot be modified or changed.
- > You can update your **Mobile Number**, if required and add your Alternate Mobile Number.
- $\triangleright$  If you belong to **OBC/MOBC** category then you will have to update whether you belong to Tai-Ahom or Koch-Rajbongshi or Chutia community or not.
- $\triangleright$  Then Click on Save & Continue button.

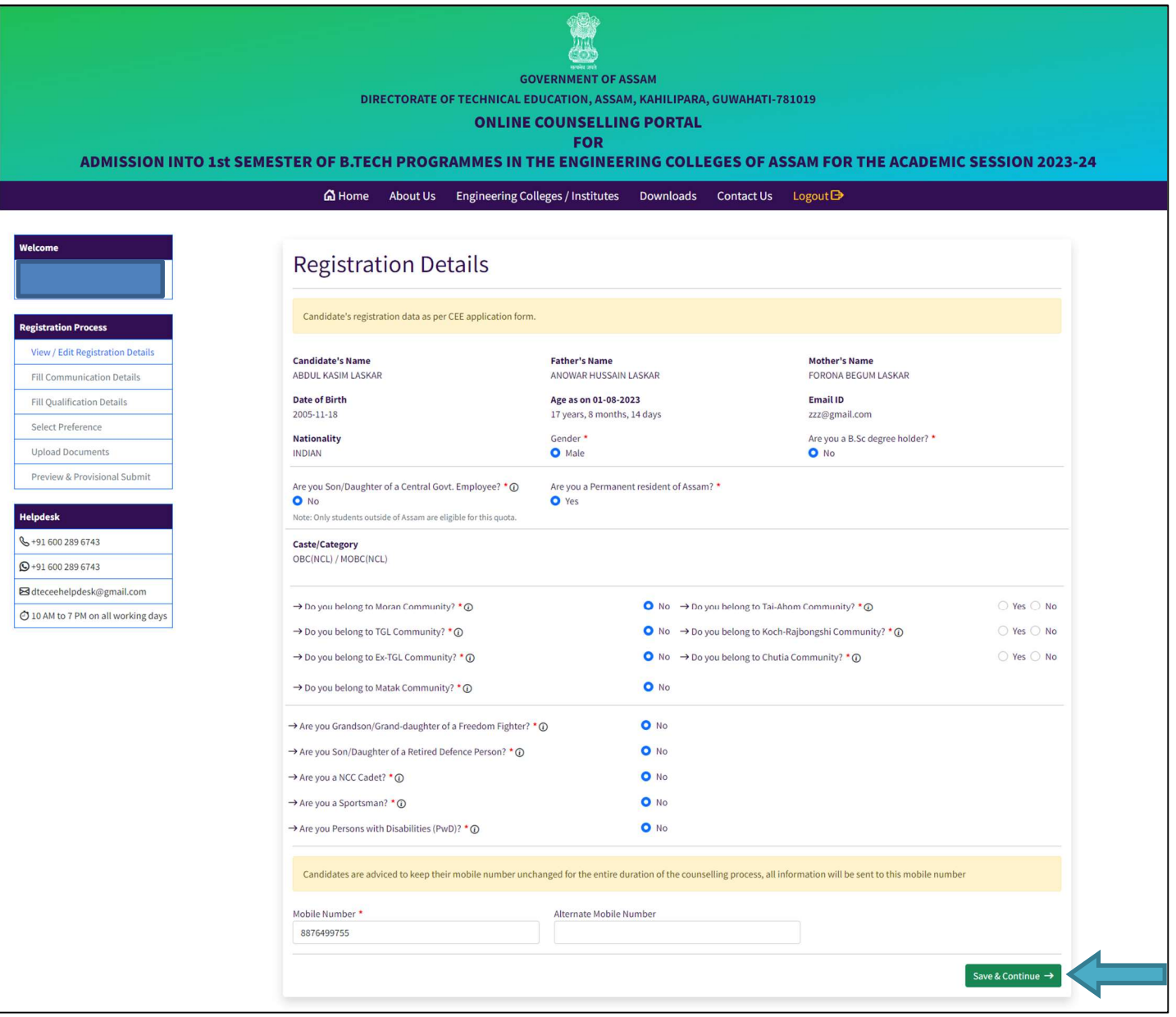

## Step 3: Fill in Communication Details

- Enter your Permanent Address and Communication Address.
- $\triangleright$  After entering the addresses click on the Save & Continue button marked below.

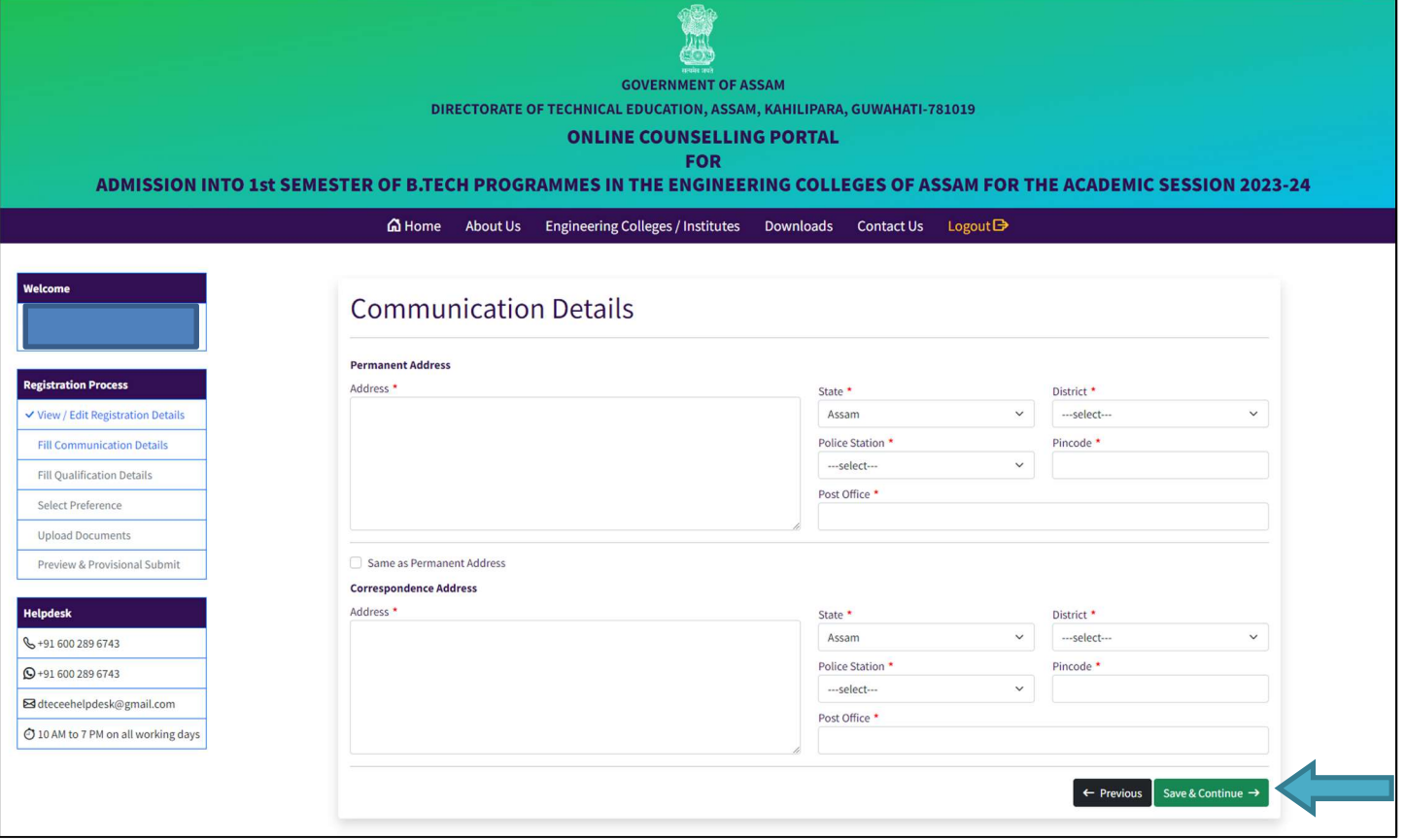

## Step 4: Fill-Up Qualification Details

- For Candidates who have passed 10+2 or equivalent in Science stream, they have to enter the 3 years Diploma in Engineering question as No.
- > Enter your **Qualification Details** of HSLC or equivalent & 10+2 or equivalent examination.
- > After entering the **Qualification Details**, click the Save & Continue button below.

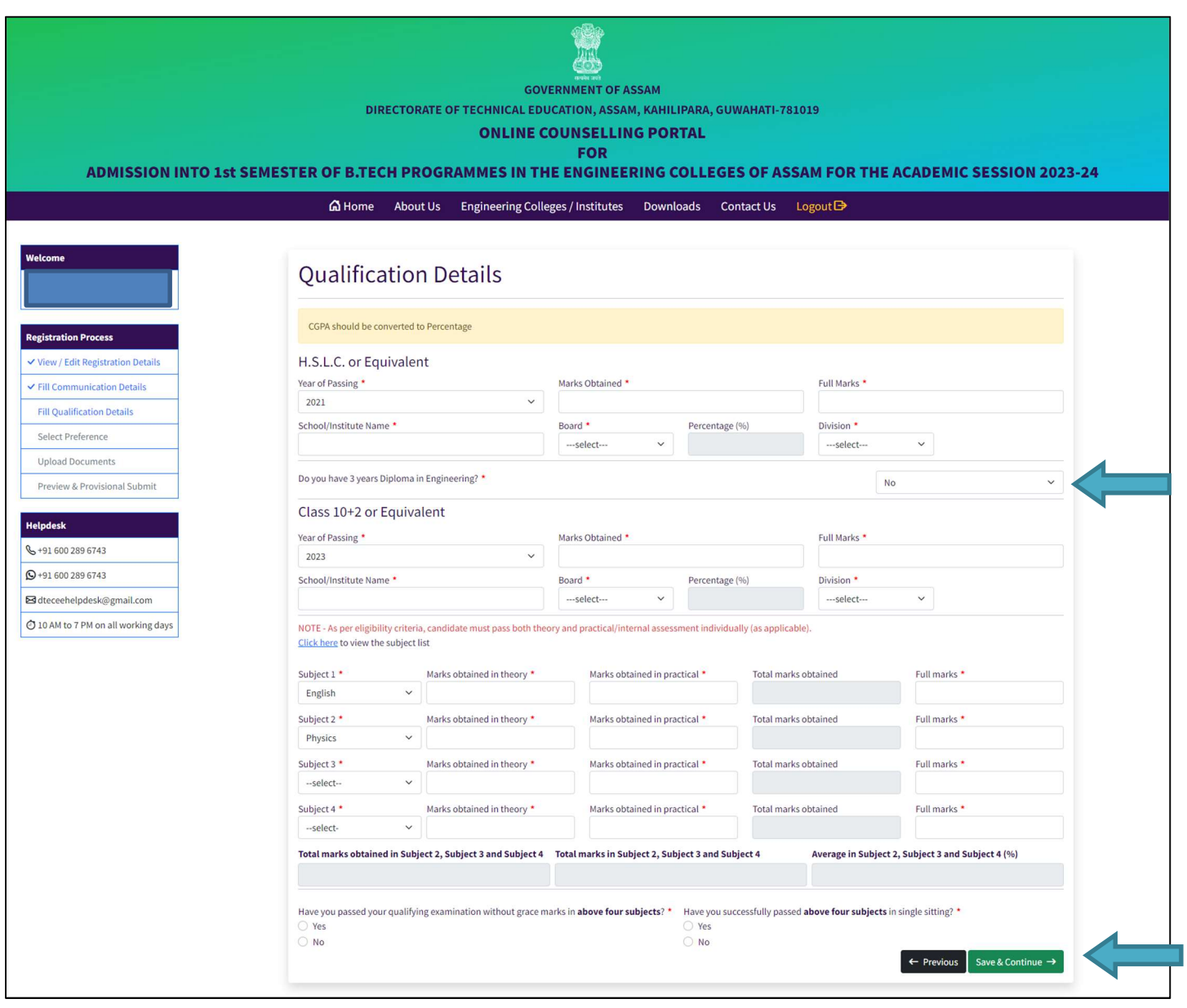

- For Candidates who have 3 years diploma in Engineering form SCTE board, they have to enter the 3 years Diploma in Engineering question as Yes.
- Then they will have to enter whether they have passed 10+2 or equivalent in Science Stream or not.
- > Enter your Qualification Details of HSLC or equivalent, 3 years Diploma in Engineering & 10+2 or equivalent (if applicable).
- > After entering the **Qualification Details**, click the Save & Continue button below.

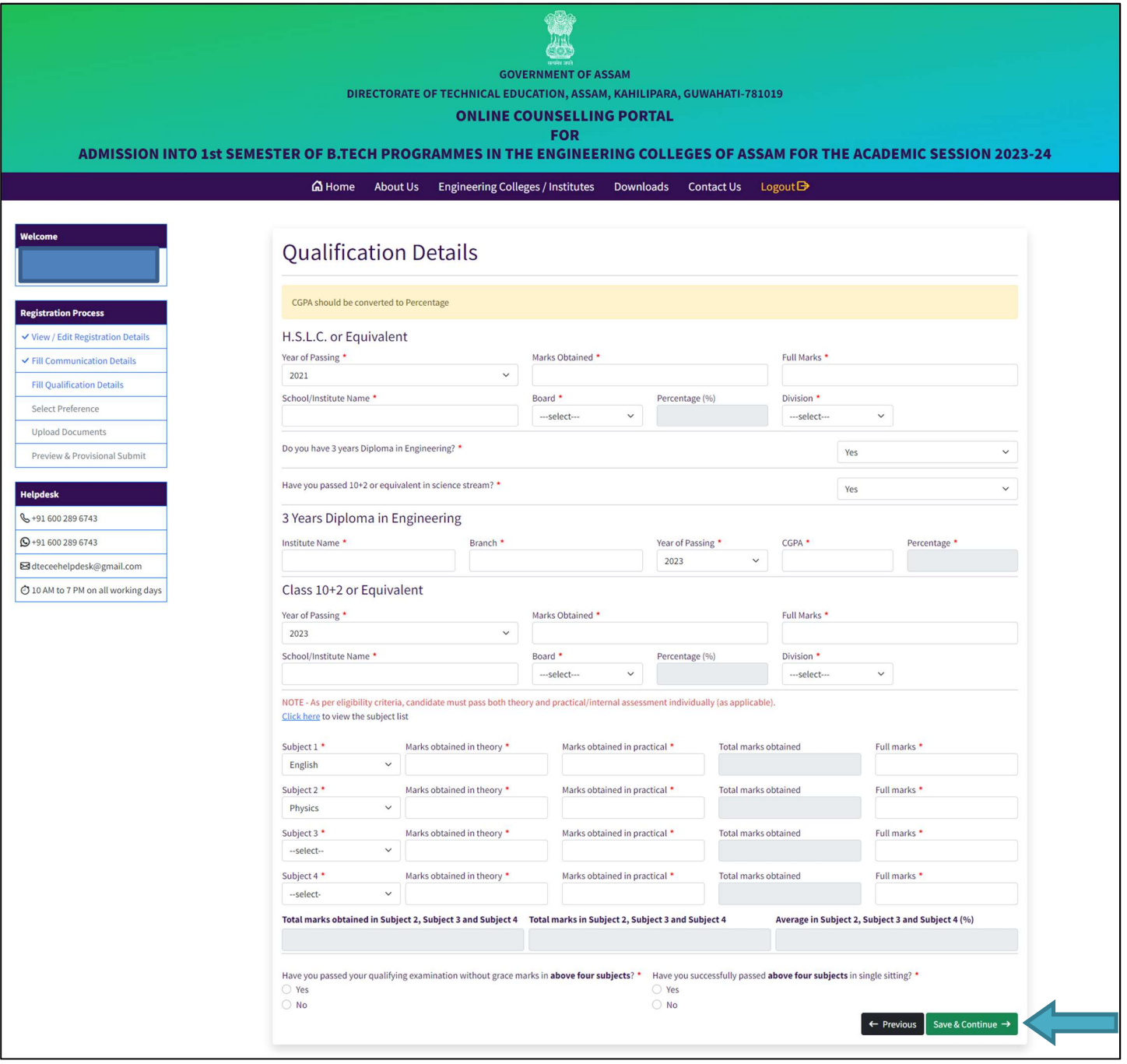

## Step 5: Choose College Preferences

- > Read the instructions carefully to fill choices of colleges and branches.
- After that click on the button marked below.

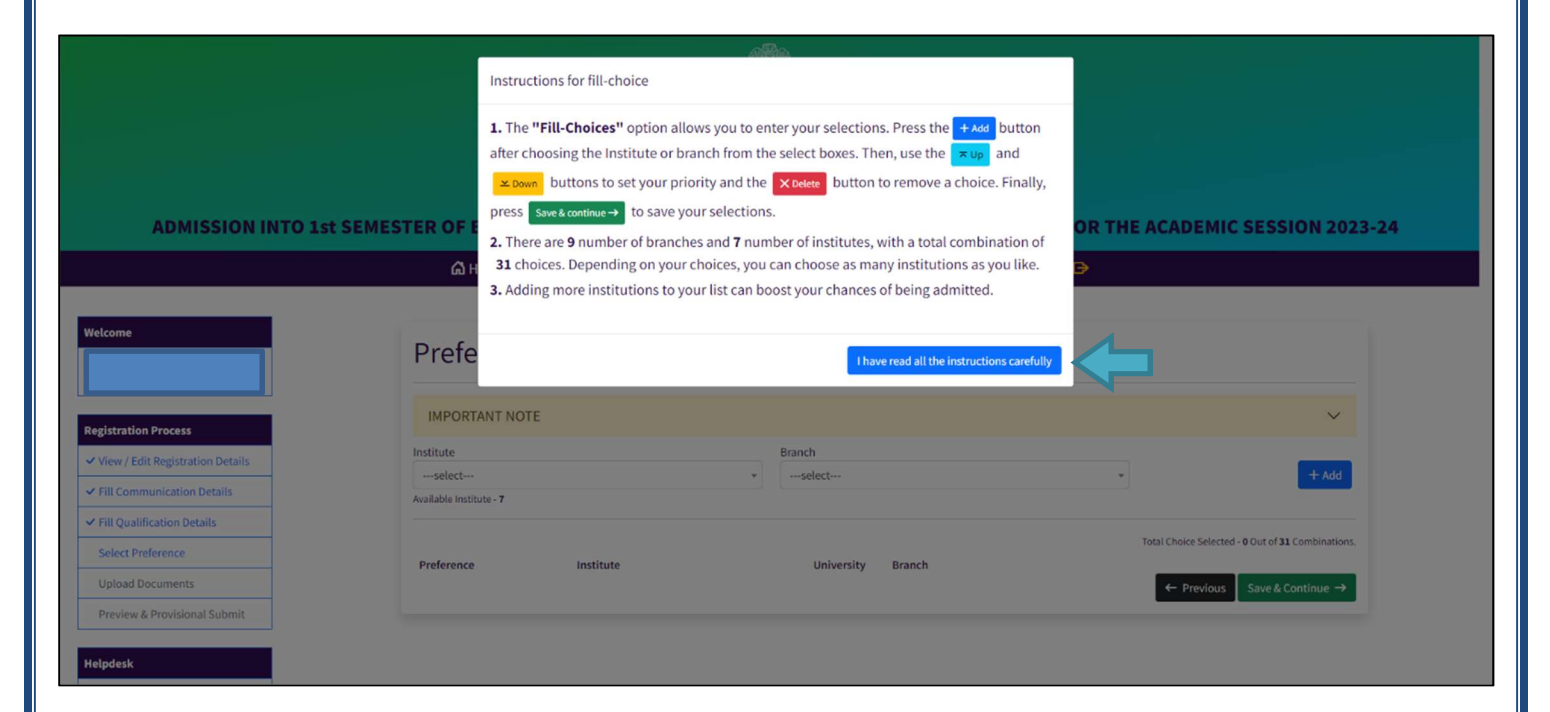

- > Add Colleges & Branches as per your choice and set the preference order of the same as shown in the instructions.
- > After that click on the **Save & Continue** button marked below.

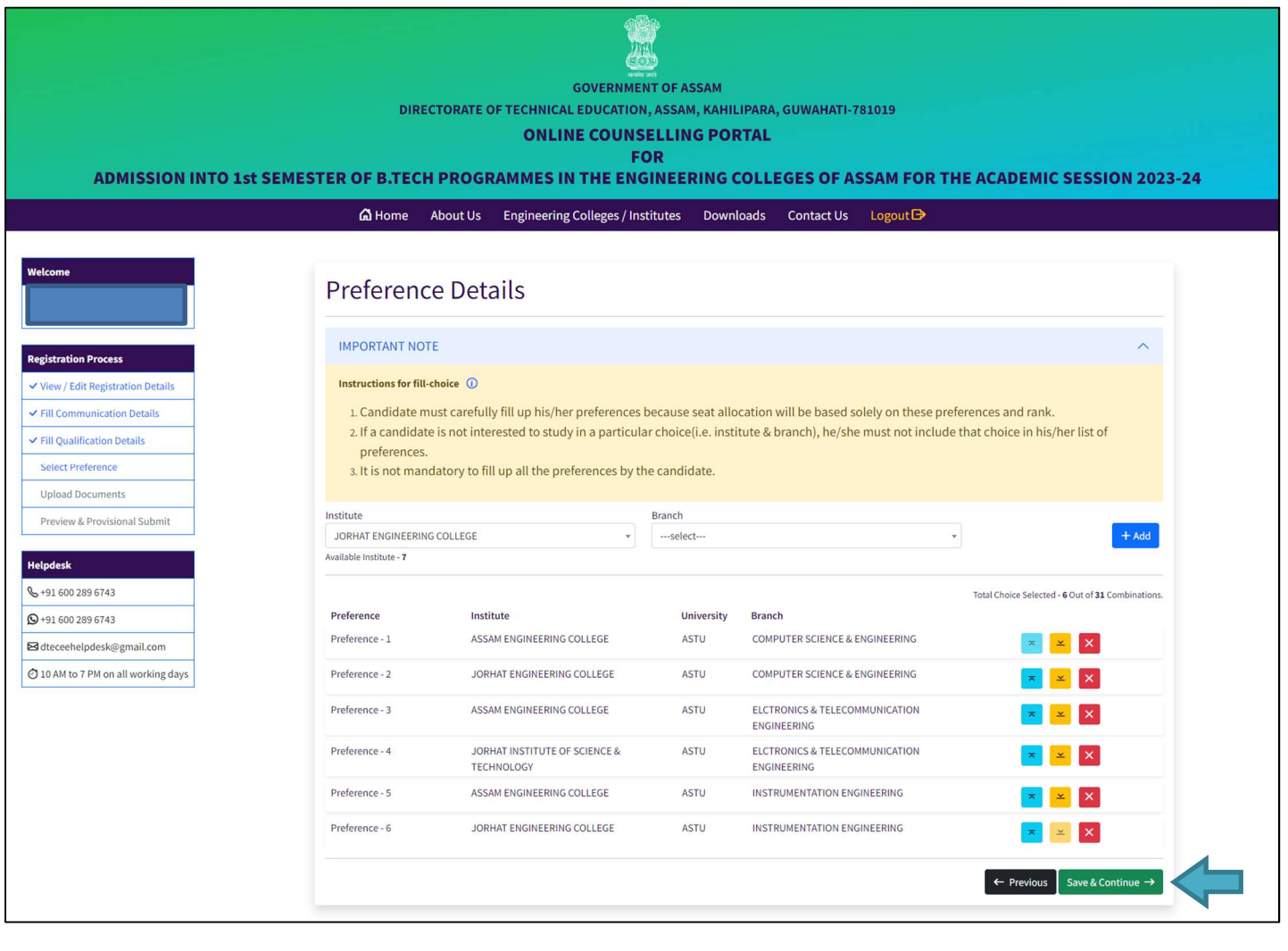

Check your preferences for Colleges & Branches and Click on the SAVE button.

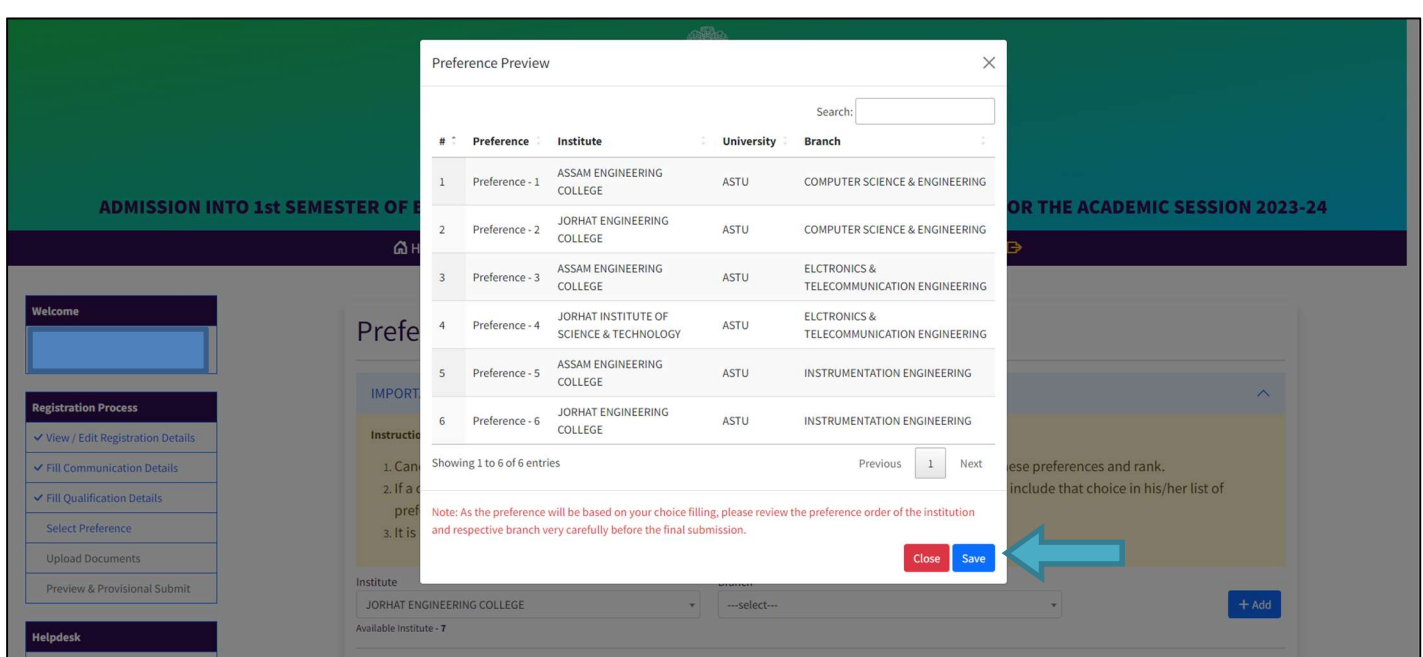

#### Step 6: Upload Documents

- Upload all the documents listed below. Format should be pdf only.
- First, click on the Choose File button and select the document and click on the **Upload** button.

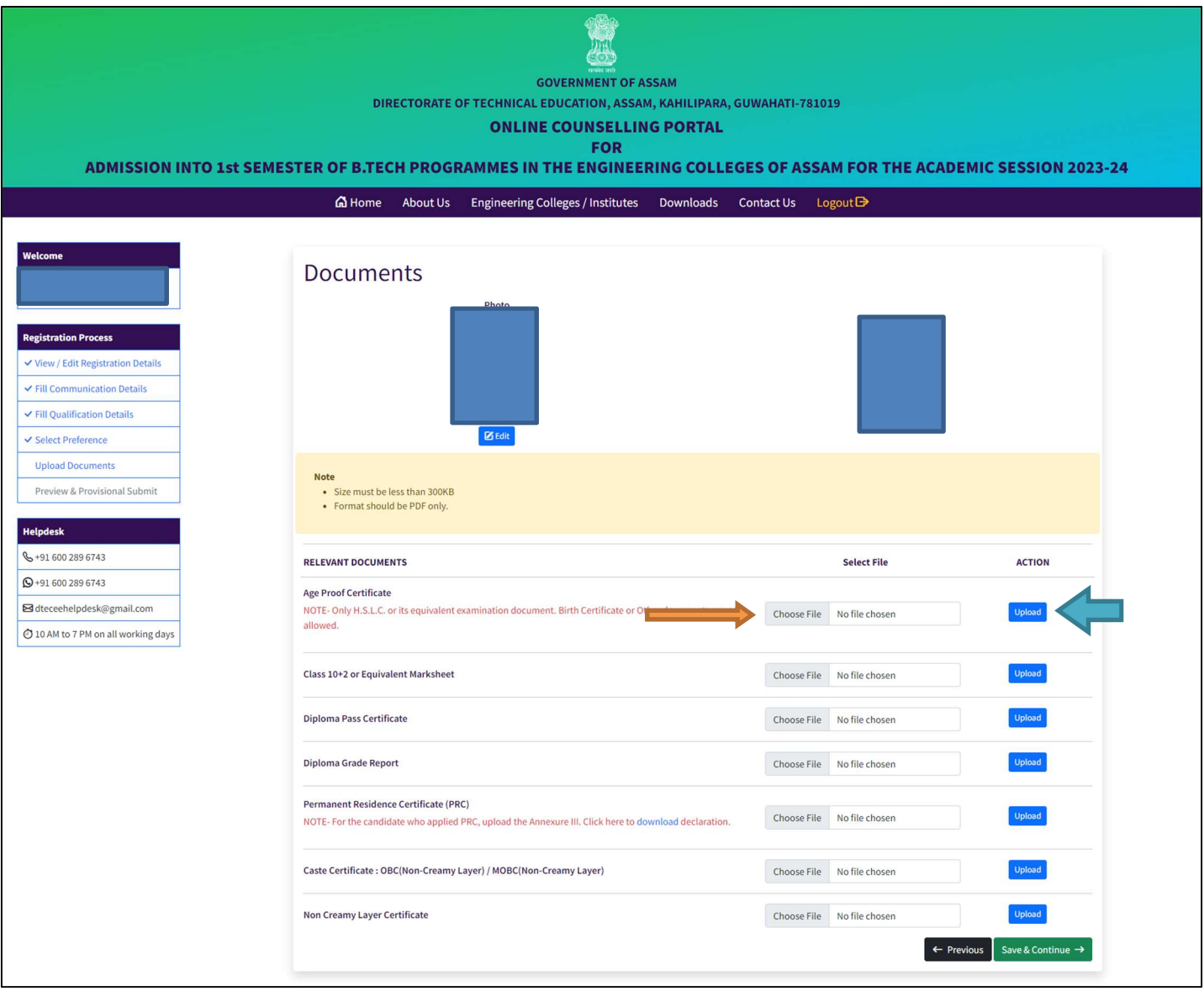

#### After uploaded the document can be viewed by clicking on the **Enlarge** button.

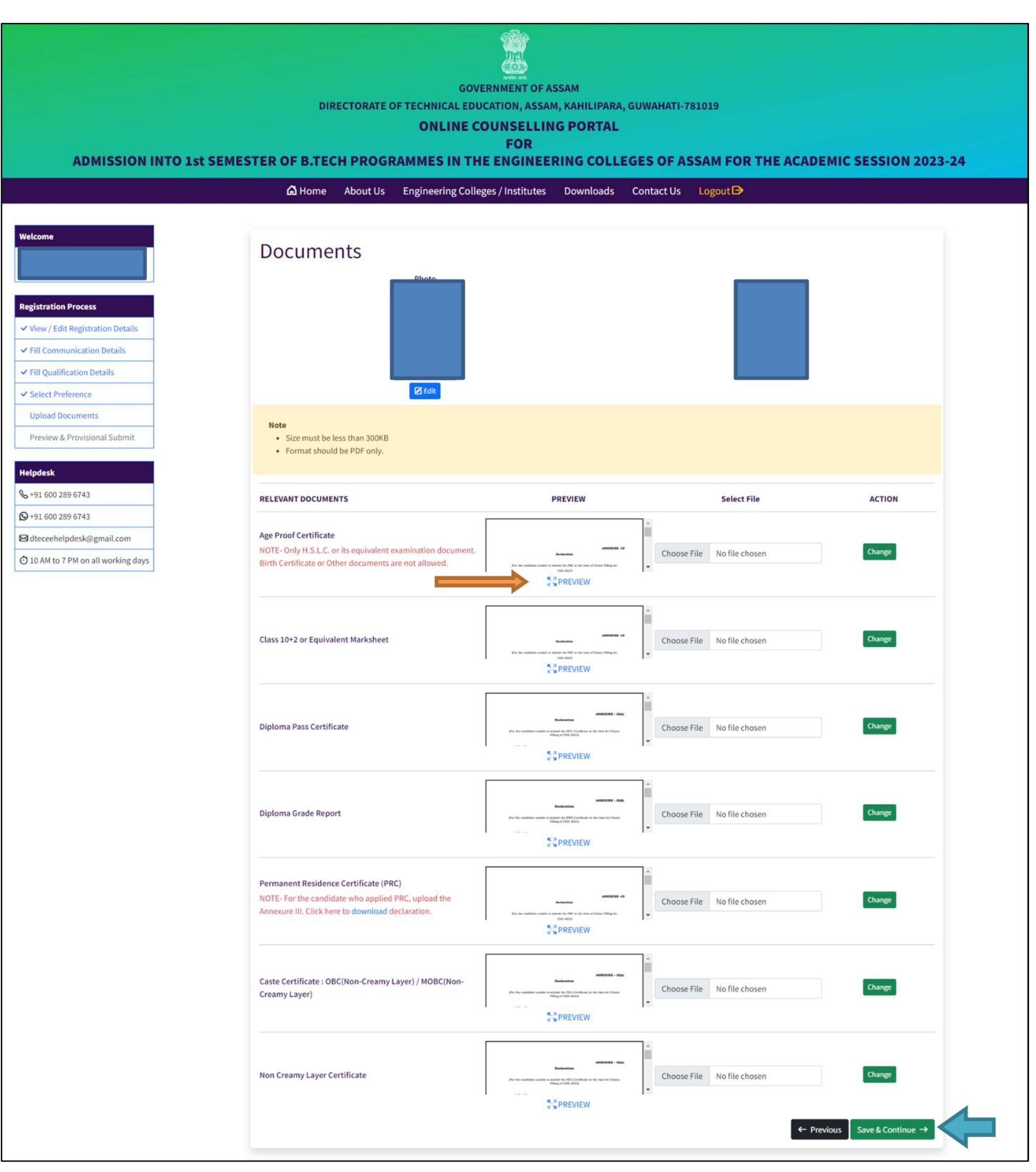

Upload all the documents, then click on the Save & Continue Button.

## Step 7: Preview & Final Submit

- $\triangleright$  Preview the data entered by you very carefully and tick mark the declaration.
- $\triangleright$  Submit your Registration form by clicking on the Final Submit button.

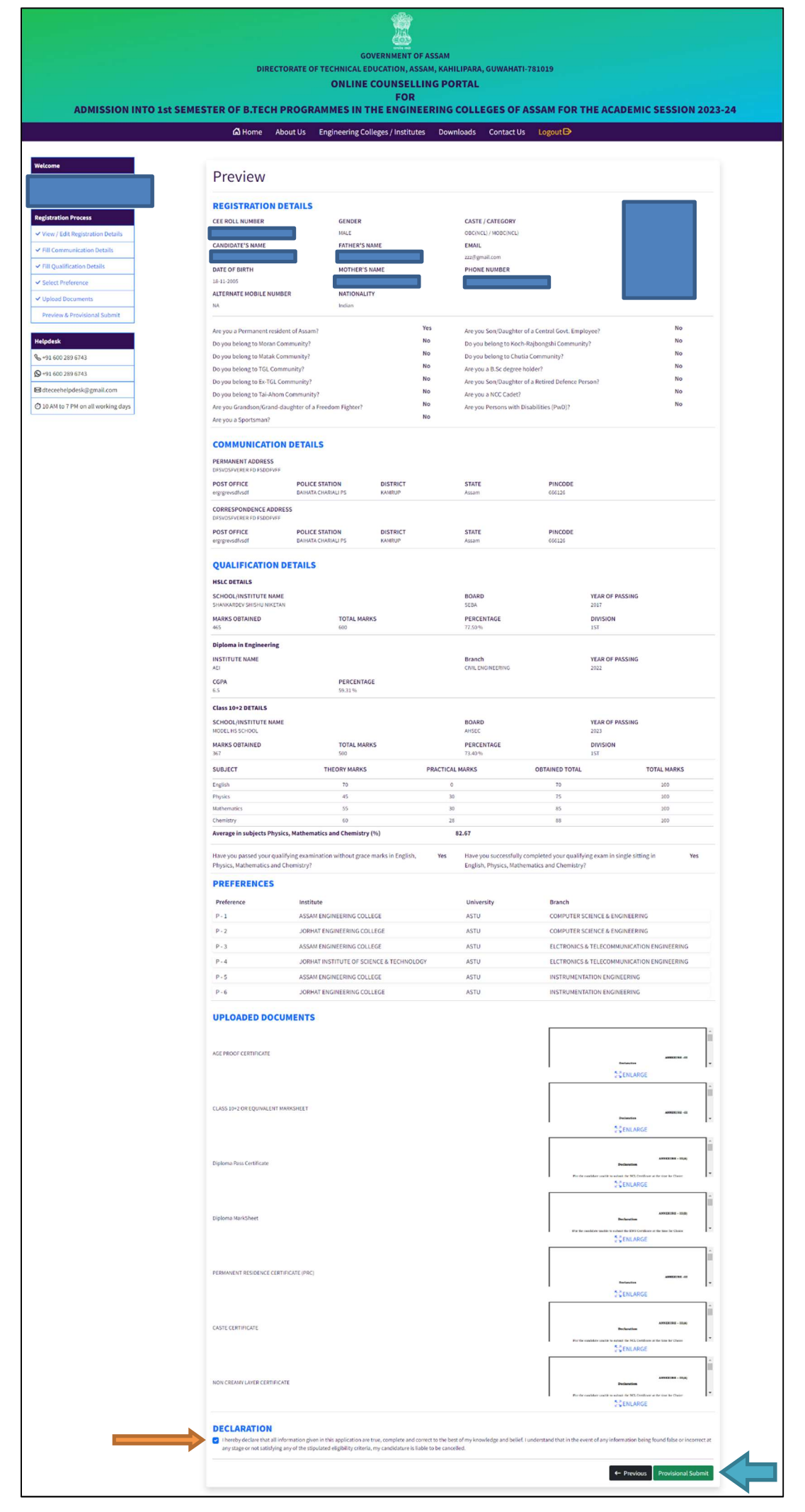

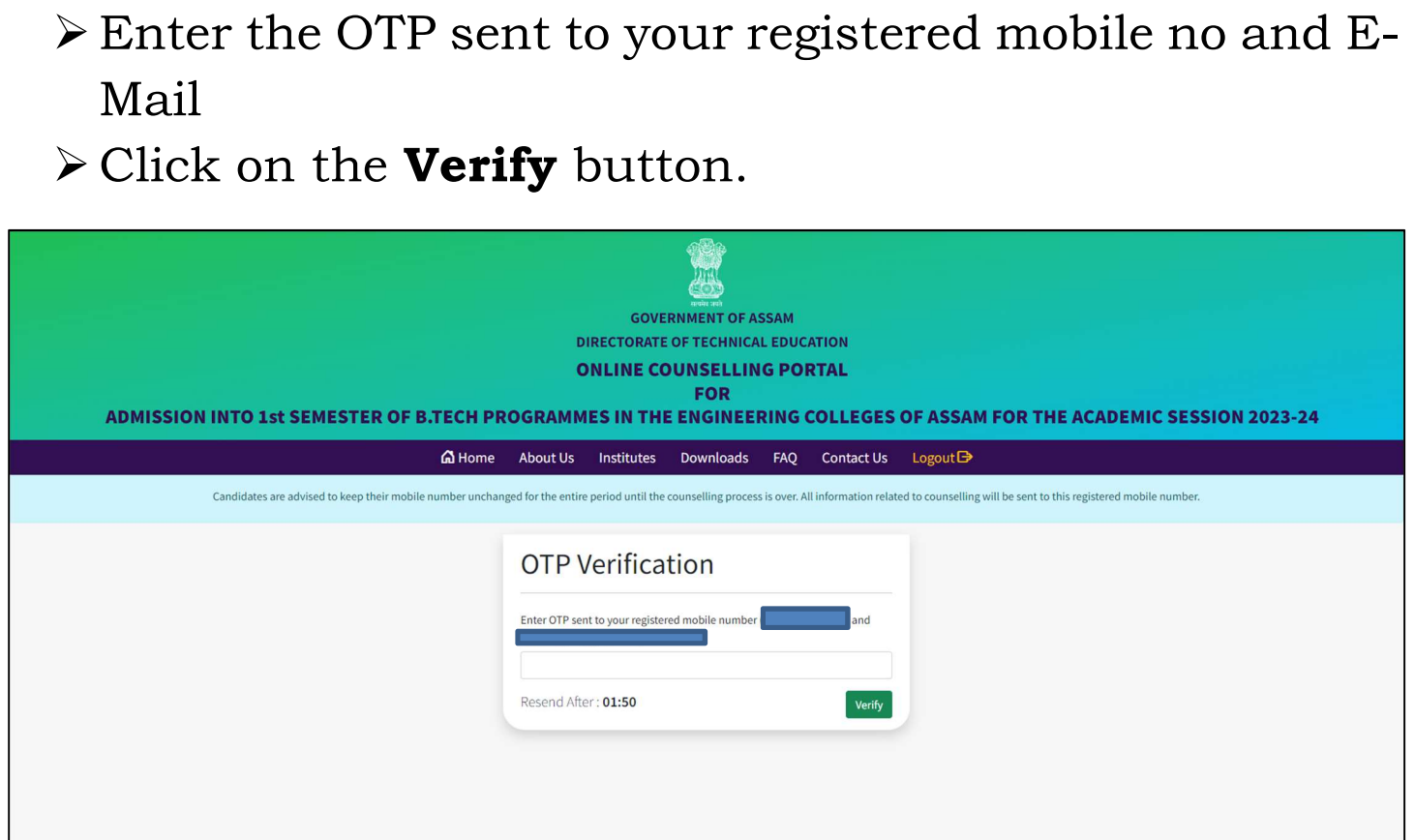

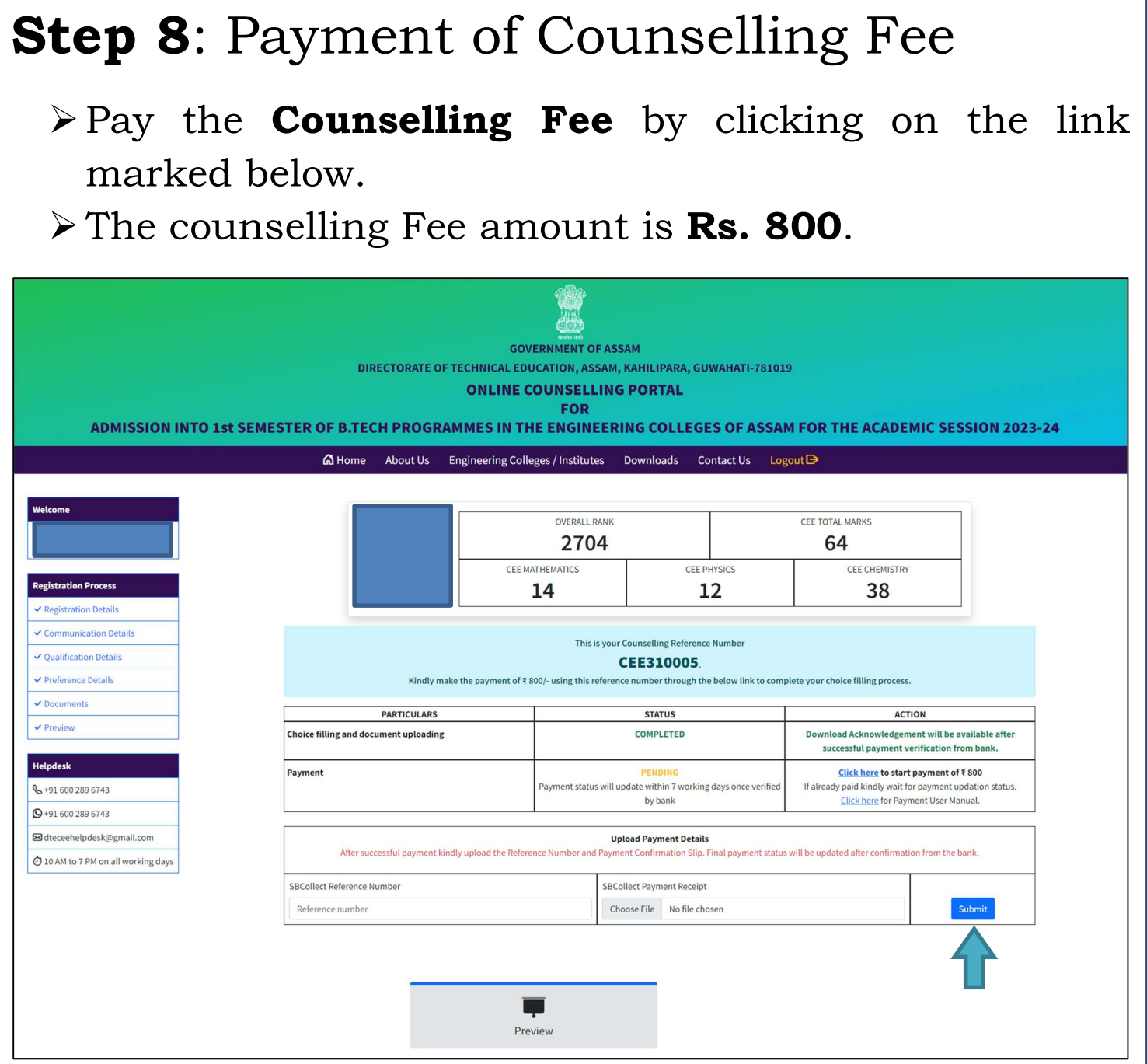

> Submit the SBCollect Payment Reference Number and upload the Payment Receipt.

Note: the payment status will be updated within 4-5 business days after confirmation by the bank.

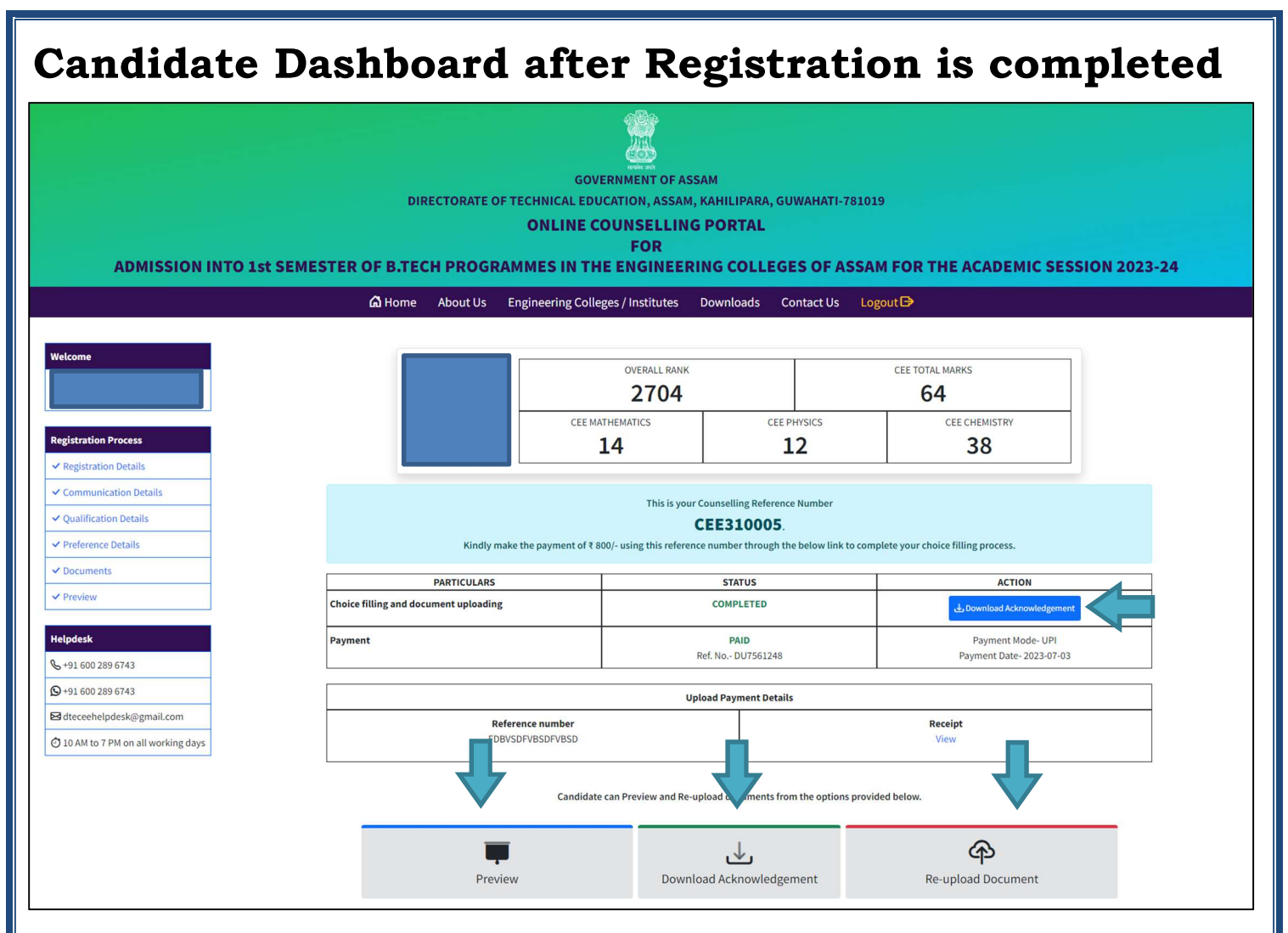

- $\triangleright$  Candidates can View their application form by clicking the **Preview** Button.
- > Candidates can download their **Acknowledgement** Slip by clicking on the Download Acknowledgement button.
- $\triangleright$  Candidates can **Re-upload** any document if required by clicking on the Re-Upload Document button.

## For any Queries Please Feel Free to Contact us on Phone No.: +91 600 289 6743 WhatsApp: +91 600 289 6743

E-mail: dteceehelpdesk@gmail.com

# Thank You